# **Tutorial On Converting Frequency Response From Cadence to LTI Model in Matlab**

In Cadence, we can easily simulate the frequency response of a circuit, i.e., the magnitude and phase as function of frequency. This effectively describes the transfer function of the system under consideration. However, it is not easy to extract the pole/zero locations once the system has more than two poles. The pole/zero location of the system becomes important when we consider a system under feedback. Specifically, we need to know the pole/zero locations in order to effectively compensate the system for a given phase margin requirement. To do this, we will use Matlab. This tutorial shows the step by step procedure to convert Frequency Response plot from Cadence to Matlab.

**Step 1**. Start by building a circuit in Cadence. In this example, it is a simple Common-Source amplifier.

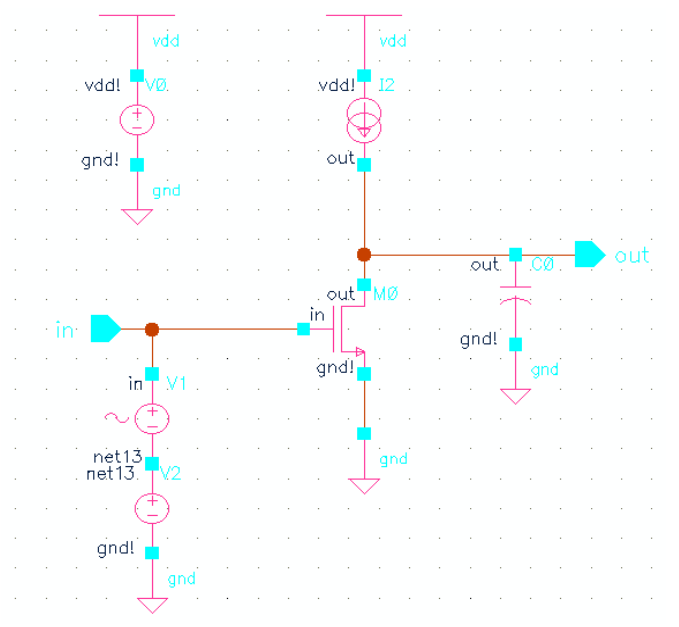

*Figure 1: Common-source amplifier*

**Step 2**. Run AC simulation in Analog Design Environment, sweep frequency of interest. In this example, it is from 100 Hz to 1GHz, with 100 sweep points per decade of frequency.

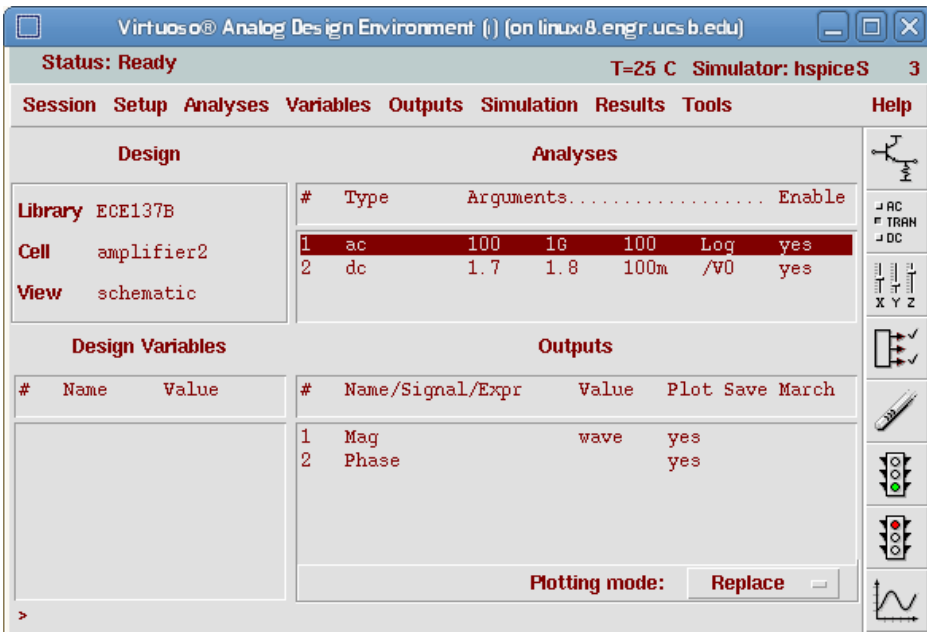

*Figure 2: Analog Design Environment*

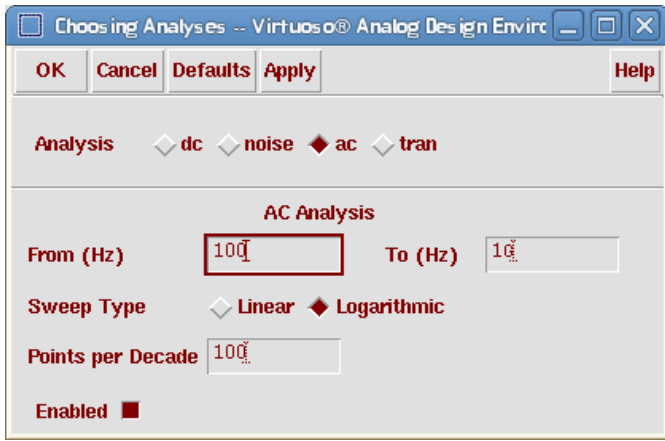

*Figure 3: AC simulation setup*

**Step 3**. Define outputs to be plotted. i.e. Magnitude and Phase of the output node. Note that in this example, the input is set at 1VAC, so the output node voltage is effectively Vout/Vin of the system

- Define an output called Mag with the expression *VF("/out")*, where /out is the node name of interests.
- Define an output called Phase with the expression *phase(VF("/out"))*

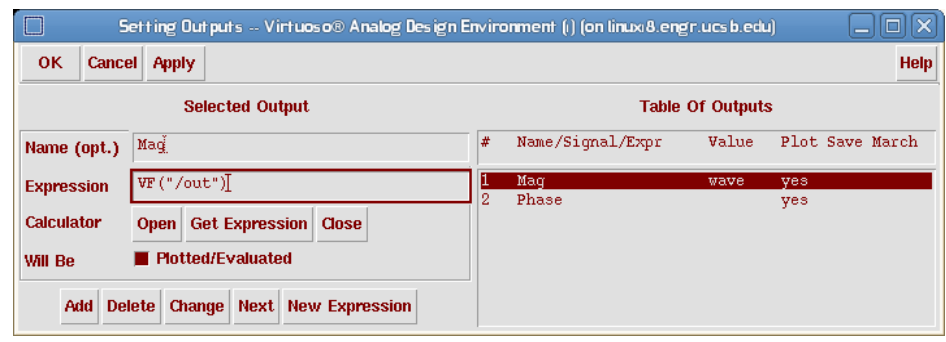

*Figure 4: Output setup window*

**Step 4**. Simulate and plot outputs

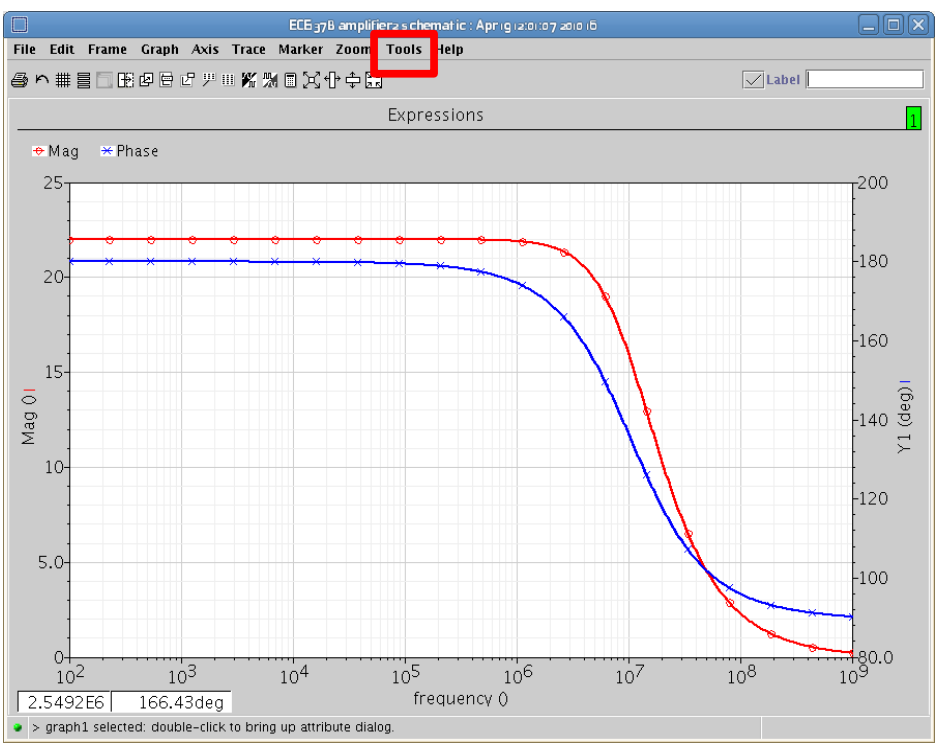

*Figure 5: Frequency response*

**Step 5**. Generate table of magnitude/phase response data.

• Select the magnitude response curve on the plot window. Go to *Tools* menu, Select *Table*. Choose *New Table* as Destination. Click *OK*.

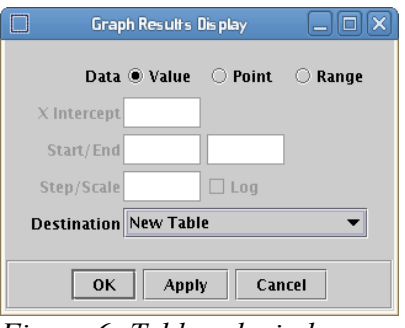

*Figure 6: Table subwindow*

• With the table open, go back to the plot window, and select the phase response curve. Go to *Tools* menu, select *Table* again. Choose *Append* as Destination.

| $\Box$        |            | <b>Table</b>    | Ι×<br>o<br>a.             |
|---------------|------------|-----------------|---------------------------|
| Eile<br>iew.  | Tools Help |                 |                           |
| ●             |            |                 |                           |
| frequency ( / | $/$ out    | Phase (deg)     |                           |
| 100.0         | 22.01      | 180.0           |                           |
| 102.3         | 22.01      | 180.0           | 丽                         |
| 104.7         | 22.01      | 180.0           |                           |
| 107.2         | 22.01      | 180.0           |                           |
| 109.6         | 22.01      | 180.0           |                           |
| 112.2         | 22.01      | 180.0           |                           |
| 114.8         | 22.01      | 180.0           |                           |
| 117.5         | 22.01      | 180.0           |                           |
| 120.2         | 22.01      | 180.0           |                           |
| 123.0         | 22.01      | 180.0           |                           |
| 125.9         | 22.01      | 180.0           |                           |
| 128.8         | 22.01      | 180.0           |                           |
| 131.8         | 22.01      | 180.0           |                           |
| 134.9         | 22.01      | 180.0           |                           |
| 138.0         | 22.01      | 180.0           |                           |
| 141.3         | 22.01      | 180.0           |                           |
| 144.5         | 22.01      | 180.0           |                           |
| 147.9         | 22.01      | 180.0           |                           |
| 151.4         | 22.01      | 180.0           |                           |
| 154.9         | 22.01      | 180.0           |                           |
| 158.5         | 22.01      | 180.0           |                           |
| 162.2         | 22.01      | 180.0           |                           |
| 166.0         | 22.01      | 180.0           |                           |
| 169.8         | 22.01      | 180.0           |                           |
| 173.8         | 22.01      | 180.0           |                           |
| 177.8         | 22.01      | 180.0           | ▼                         |
|               |            | All (no filter) | $\mathbb D\mathbb N$<br>▼ |
| $\geq$        |            |                 | $\sqrt{c \cdot d}$ ence   |

*Figure 7: Magnitude/Phase data table*

• Now you should have a similar table as shown in Fig. 7.

**Step 6**. Save table as CSV file by selecting the *File* menu, *Save as CSV*. Now we are ready to import the data file into Matlab

**Step 7**. Launch Matlab, import the CSV file you have created by selecting *File*, *Import data* on Matlab's main window. Choose *Comma* as column separator, click *Next*, then *Finish*. You should see three variables on Matlab's workspace, *colheaders*, *data* and *textdata*. The variable of interest is data, which should have 3 columns, col. 1 corresponds to the frequency, col. 2 the magnitude and col. 3 the phase.

| м                                                                                                    | <b>Import Wizard</b>    |                                    |                            |                |                 |        |  |  |  |  |
|----------------------------------------------------------------------------------------------------|-------------------------|------------------------------------|----------------------------|----------------|-----------------|--------|--|--|--|--|
| <b>Select Column Separator(s)</b>                                                                                                    |                         |                                    |                            |                |                 |        |  |  |  |  |
| $\circledcirc$ Comma $\circlearrowright$ Space $\circlearrowright$ Se <u>m</u> icolon $\circlearrowright$ Tab $\circlearrowright$ Other |                         | 마음<br>Number of text header lines: |                            |                |                 |        |  |  |  |  |
| Preview of /home/elttbg/Desktop/freq resp.csv                                                                                           |                         |                                    |                            |                |                 |        |  |  |  |  |
| "frequency (unknown)","/out","Phase (deg)"                                                                                              |                         |                                    | data \textdata \colheaders |                |                 |        |  |  |  |  |
| 100.0.22.01.180.0<br>102.3.22.01.180.0                                                                                                  | $\overline{\mathbb{R}}$ |                                    | 1                          | $\overline{2}$ | 3               |        |  |  |  |  |
| 104.7.22.01.180.0                                                                                                    |                         | ı                                  | 100                        | 22.01          | 180             | ▲      |  |  |  |  |
| 107.2.22.01.180.0                                                                                                    |                         | $\overline{2}$                     | 102.3                      | 22.01          | 180             | 雰      |  |  |  |  |
| 109.6.22.01.180.0                                                                                                    |                         | 3                                  | 104.7                      | 22.01          | 180             |        |  |  |  |  |
| 112.2.22.01.180.0<br>114.8.22.01.180.0                                                                                                  |                         | 4                                  | 107.2                      | 22.01          | 180             |        |  |  |  |  |
| 117.5.22.01.180.0                                                                                                    |                         | 5                                  | 109.6                      | 22.01          | 180             |        |  |  |  |  |
| 120.2.22.01.180.0                                                                                                    |                         | 6                                  | 112.2                      | 22.01          | 180             |        |  |  |  |  |
| 123.0.22.01.180.0                                                                                                    |                         | 7                                  | 114.8                      | 22.01          | 180             |        |  |  |  |  |
| 125.9.22.01.180.0<br>128.8.22.01.180.0                                                                                                  |                         | 8                                  | 117.5                      | 22.01          | 180             |        |  |  |  |  |
| 131.8.22.01.180.0                                                                                                    |                         | 9                                  | 120.2                      | 22.01          | 180             |        |  |  |  |  |
| 134.9.22.01.180.0                                                                                                    |                         | 10                                 | 123                        | 22.01          | 180             |        |  |  |  |  |
| 138.0.22.01.180.0                                                                                                    |                         | 11                                 | 125.9                      | 22.01          | 180             |        |  |  |  |  |
| 141.3.22.01.180.0<br>144.5.22.01.180.0                                                                                                  |                         | 12                                 | 128.8                      | 22.01          | 180             |        |  |  |  |  |
| 147.9.22.01.180.0                                                                                                    | -                       | 13                                 | 131.8                      | 22.01          | 180             | ▼      |  |  |  |  |
|                                                                                                    |                         |                                    |                            |                |                 |        |  |  |  |  |
| Help                                                                                                    | $<$ Back                | Next >                             | Finish                     |                | Generate M-code | Cancel |  |  |  |  |

*Figure 8: Matlab import wizard window*

| J.<br>ᅴ<br>MATLAB 7.4.0 (R2007a)                                                                                                    |                |                                                                 |                |                                       |                |              |     |                  | $\Box x$ |
|----------------------------------------------------------------------------------------------------|----------------|-----------------------------------------------------------------|----------------|---------------------------------------|----------------|--------------|-----|------------------|----------|
| Edit View Graphics Debug<br>Desktop Window Help<br>File                                                                                                    |                |                                                                 |                |                                       |                |              |     |                  |          |
| Current Directory: /home/elttbg/Desktop<br>$\frac{1}{6}$<br>$\blacksquare$ $\blacksquare$ $\blacksquare$<br>ಿ<br>口口<br>哈拿<br>$\mathbb{R}^n\mathbb{R}$ . $\mathbb{C}^n\mathbb{R}$ |                |                                                                 |                |                                       |                | <b>- 1</b> 6 |     |                  |          |
| Shortcuts 7 How to Add 7 What's New                                                                                                    |                |                                                                 |                |                                       |                |              |     |                  |          |
| Current Directory   Workspace ← □ ? ▶<br>Array Editor - data<br>→□■■×                                                                                                    |                |                                                                 |                |                                       |                |              |     |                  |          |
| 省国想暗画 祖 <br>$\mathsf{W}$ $\cdot$   Base $\mathsf{v}$                                                                                                    | 畸              | 人名尼                                                             | 6<br>W         | $\overline{\phantom{a}}$<br><b>t画</b> | Stack: Base -  |              | 田田日 | $E$ <sub>D</sub> | 7 ×      |
| Value<br>Name 4                                                                                                    |                | ı                                                               | $\overline{2}$ | 3                                     | $\overline{4}$ | 5            | 6   | $\overline{7}$   |          |
| $1x3$ cell><br><b>{}</b> colheaders                                                                                                    | $\mathbf{I}$   | 100                                                             | 22.01          | 180                                   |                |              |     |                  |          |
| $\boxplus$ data<br><701x3 double><br><b>{}</b> textdata<br>$<$ 1 $\times$ 3 cell $>$                                                                                             | $\overline{2}$ | 102.3                                                           | 22.01          | 180                                   |                |              |     |                  |          |
|                                                                                                    | 3              | 104.7                                                           | 22.01          | 180                                   |                |              |     |                  |          |
|                                                                                                    | 4              | 107.2                                                           | 22.01          | 180                                   |                |              |     |                  |          |
|                                                                                                    | 5              | 109.6                                                           | 22.01          | 180                                   |                |              |     |                  |          |
|                                                                                                    | 6              | 112.2                                                           | 22.01          | 180                                   |                |              |     |                  |          |
|                                                                                                    | 7              | 114.8                                                           | 22.01          | 180                                   |                |              |     |                  |          |
|                                                                                                    | 8              | 117.5                                                           | 22.01          | 180                                   |                |              |     |                  |          |
|                                                                                                    | 9              | 120.2                                                           | 22.01          | 180                                   |                |              |     |                  |          |
|                                                                                                    | 10             | 123                                                             | 22.01          | 180                                   |                |              |     |                  |          |
|                                                                                                    | 11             | 125.9                                                           | 22.01          | 180                                   |                |              |     |                  |          |
|                                                                                                    | 12             | 128.8                                                           | 22.01          | 180                                   |                |              |     |                  |          |
|                                                                                                    | 13             | 131.8                                                           | 22.01          | 180                                   |                |              |     |                  |          |
|                                                                                                    | 14             | 134.9                                                           | 22.01          | 180                                   |                |              |     |                  |          |
|                                                                                                    | 15             | 138<br>$\blacktriangleleft$                                     | 22.01          | 180                                   |                |              |     |                  | ¥        |
|                                                                                                    |                | Command Window<br>$+$ 5 $\Box$ $+$                              |                |                                       |                |              |     |                  |          |
|                                                                                                    |                | To get started, select MATLAB Help or Demos from the Help menu. |                |                                       |                |              |     |                  | ×        |
|                                                                                                    | $\gt$          |                                                                 |                |                                       |                |              |     |                  |          |
|                                                                                                    |                |                                                                 |                |                                       |                |              |     |                  |          |
|                                                                                                    |                |                                                                 |                |                                       |                |              |     |                  |          |
|                                                                                                    |                |                                                                 |                |                                       |                |              |     |                  |          |
|                                                                                                    |                |                                                                 |                |                                       |                |              |     |                  |          |
| 3333<br>$\blacksquare$<br>۱                                                                                                    |                |                                                                 |                |                                       |                |              |     |                  |          |
| <b>Command History</b><br>$H = \Box$ $R$ $X$                                                                                                    |                |                                                                 |                |                                       |                |              |     |                  |          |
| $\triangle$ Start                                                                                                    |                |                                                                 |                |                                       |                |              |     |                  |          |

*Figure 9: Matlab main window*

**Step 8**, create complex dataset using the following Matlab command:

*cdata=[data(:,1),data(:,2).\*exp(j\*data(:,3)\*pi/180)];*

What we are doing here is convert the magnitude/phase information into a complex number in the form

of  $mag \times \exp[j \times phase \frac{\pi}{180}]$ .

**Step 9**. Convert the complex dataset *cdata* to Frequency Response Data model using the following command:

*sys=frd(cdata(:,2),cdata(:,1)\*2\*pi)*

**Step 10**. Convert FRD model to LTI model using the following command:

*LTIsys=pem(sys) tfsys=tf(LTIsys)*

*pem()* outputs a state-space representation of the system, *tf()* converts the state-space system to the famliar polynomial  $H(s)=N(s)/D(s)$  form.

For more information regarding *frd* and *pem*, read Matlab's help file under *frd* and *pem*

**Step 11**. Finally, we can visualize the pole/zero locations on the complex plain by using the command:

*pzmap(tfsys)*

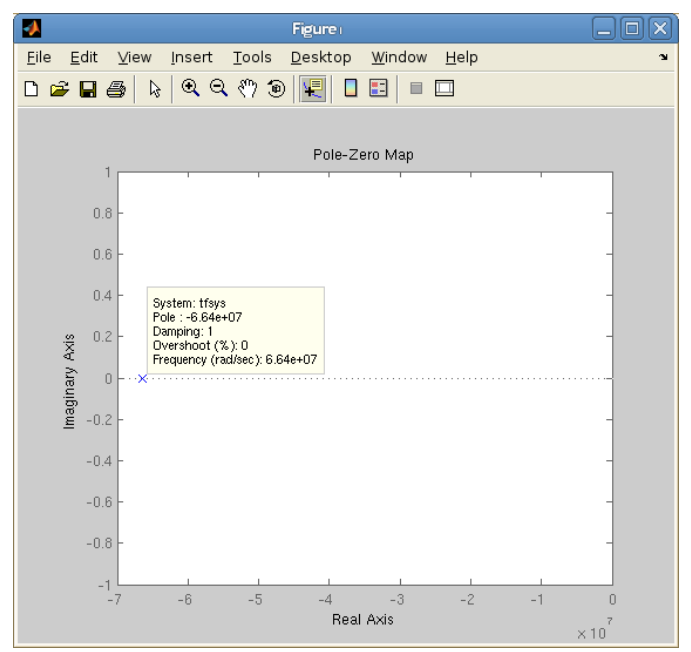

*Figure 10: pole/zero map*

As expected, the example system has a single pole located at 66.7 Mrad/s or 10.56MHz , which corresponds to the 3dB bandwidth of the system.

Alternatively, we can also look at the Bode plot by using the command

*bode(tfsys)*

which should replicate what you have simulated in Cadence

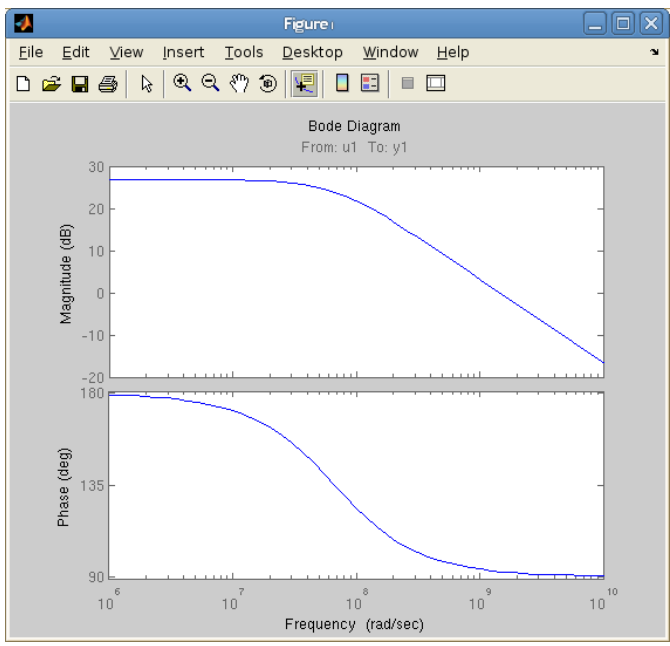

*Figure 11: Bode plot*

In the next tutorial, we will show you how to use SISOtools to manipulate the pole/zero locations when we put the system in feedback.